#### Overview, MATLAB Syntax

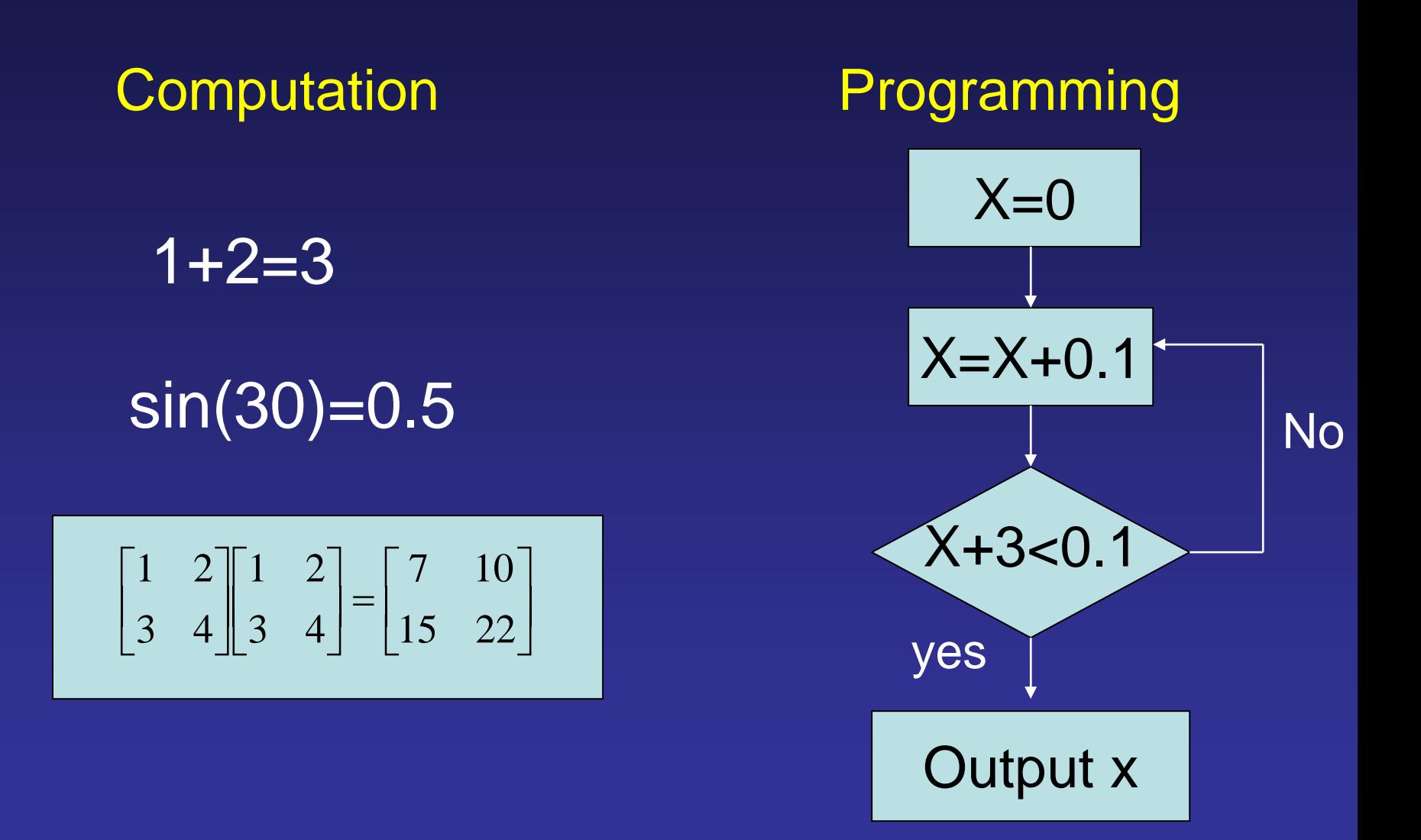

# **MATLAB Desktop** Workspace<br>(variable list) Morkspace<br>
(variable list)

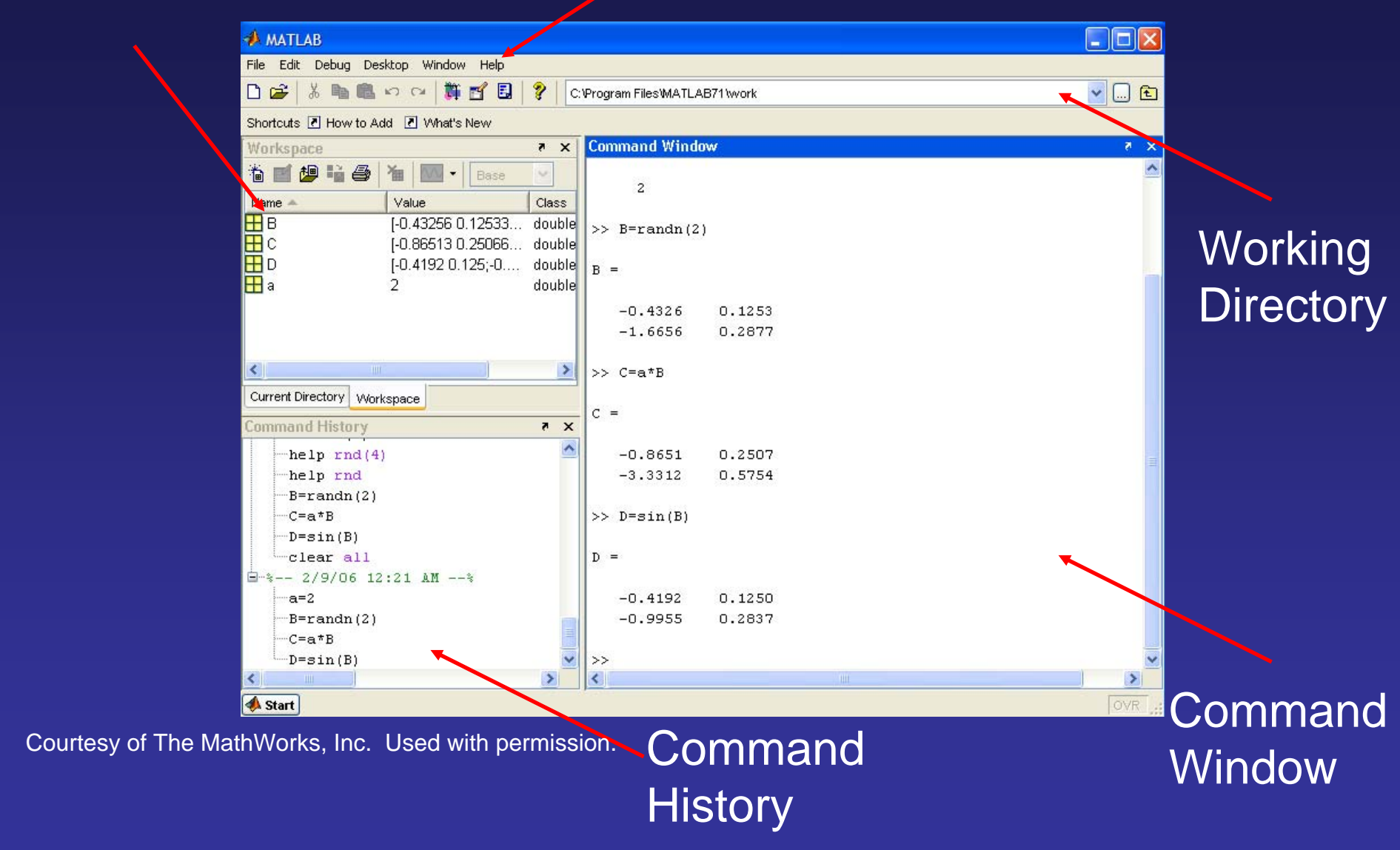

#### MATLAB Help Window Basic MATLAB functions

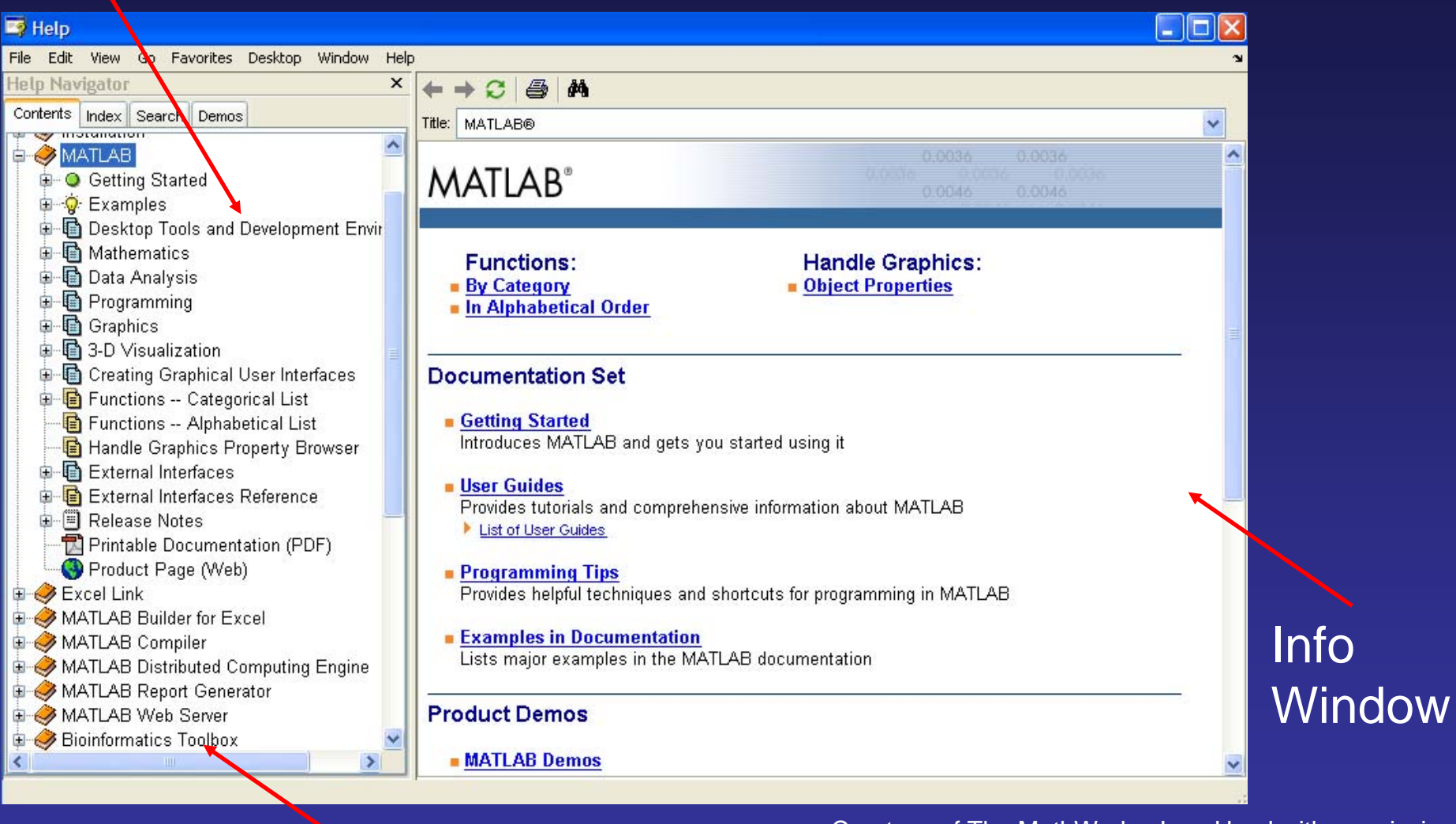

Courtesy of The MathWorks, Inc. Used with permission.

# MATLABTool Boxes

# MATLAB Data Types

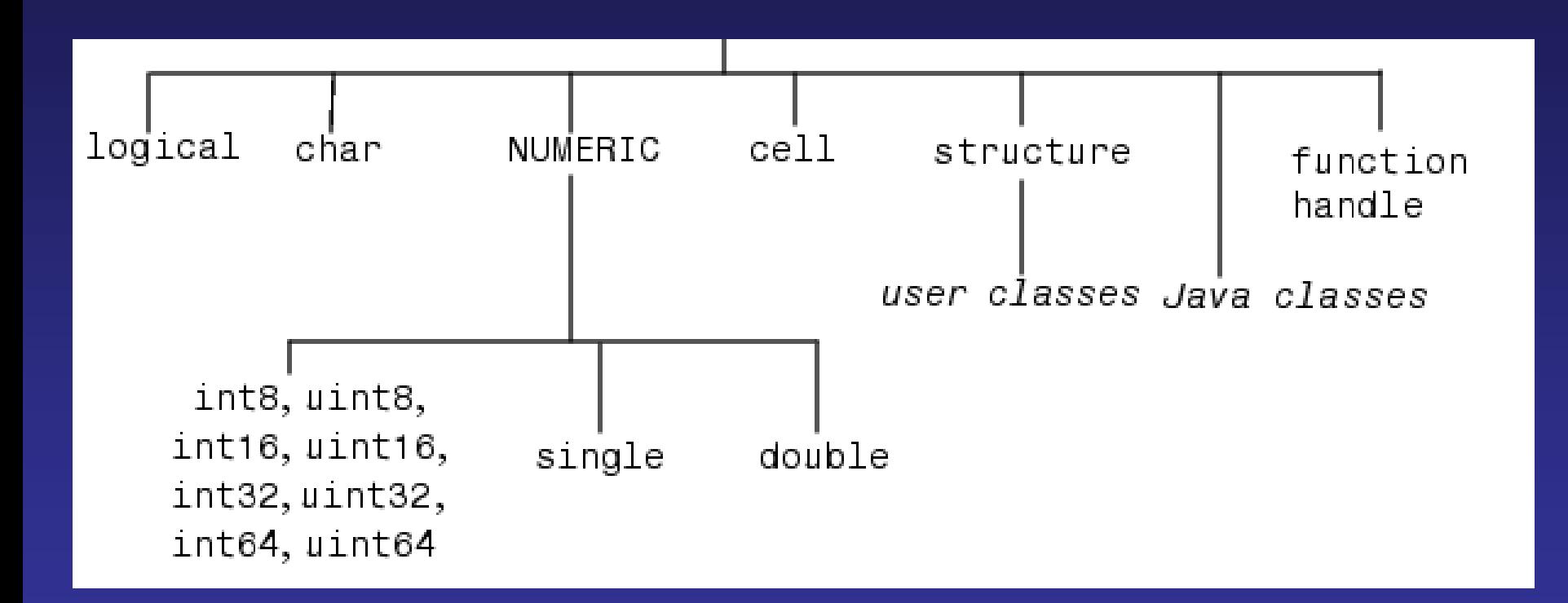

#### MATLAB Data Structure

#### Everything in MATLAB are matrix!

 $A=5$ ;  $A$  is a 1x1 matrix  $A = [ 1 3 4 5]$ ; A is a 1x4 matrix A = [12 62 93 -8 22; 16 2 87 43 91; -4 17 -72 95 6]; A is a 5x3 matrix

Note: (1) Putting ";" behind a statement suppresses output (2) Rows in a matrix is separated by ";" inside (3) MATLAB command "whos" gives all the defined variables

Matrix indexing:  $A(2,3) = 87$ 

#### Basic Linear Algebra

$$
m \cdot \begin{bmatrix} a & c \\ b & d \end{bmatrix} = \begin{bmatrix} ma & mc \\ mb & md \end{bmatrix}
$$
  
\n
$$
\begin{bmatrix} a & c \\ b & d \end{bmatrix} \pm \begin{bmatrix} e & g \\ f & h \end{bmatrix} = \begin{bmatrix} a \pm b & c \pm g \\ b \pm f & d \pm h \end{bmatrix}
$$
  
\n
$$
\begin{bmatrix} a & c \\ b & d \end{bmatrix} \cdot \begin{bmatrix} e & g \\ f & h \end{bmatrix} = \begin{bmatrix} ae + cf & ag + ch \\ be + df & bg + dh \end{bmatrix}
$$
  
\n
$$
A = \begin{bmatrix} a & c \\ b & d \end{bmatrix}
$$
  
\n
$$
A \cdot A^{-1} = I = \begin{bmatrix} 1 & 0 \\ 0 & 1 \end{bmatrix} \quad A^{-1} = \frac{1}{ad - bc} \begin{bmatrix} d & -c \\ -b & a \end{bmatrix}
$$
  
\n
$$
\begin{bmatrix} a & b & c \end{bmatrix} = \begin{bmatrix} a \\ b \\ c \end{bmatrix}
$$

Scalar multi Add/sub

Cite as: Peter So, course materials for 2.003J / 1.053J Dynamics and Control I, Fall 2007. MIT OpenCourseWare (http://ocw.mit.edu), Massachusetts Institute of Technology. Downloaded on [DD Month YYYY].

⎥  $\overline{\phantom{a}}$ 

## MATLAB Operators – numeric

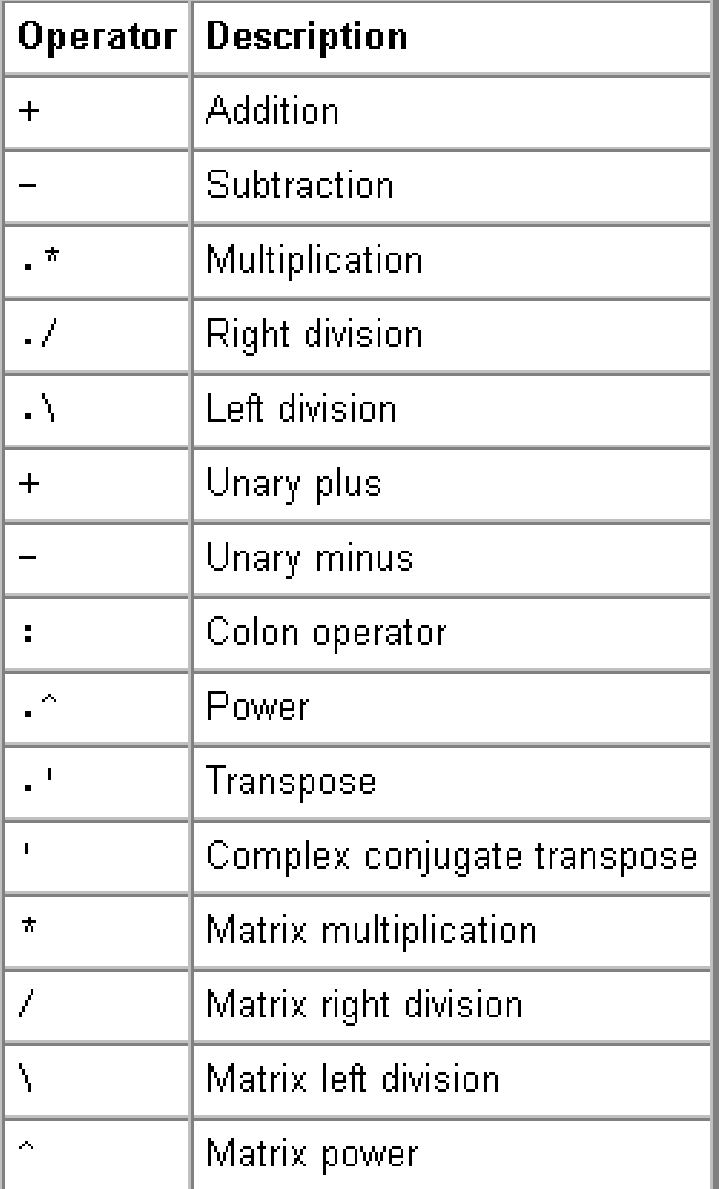

$$
A = [1 \ 2], B = \begin{bmatrix} 3 \\ 4 \end{bmatrix}, C = [5 \ 6]
$$
  
\n
$$
A + C = [6 \ 8]
$$
  
\n
$$
A * C \ bad!
$$
  
\n
$$
A * B = 11
$$
  
\n
$$
A \cdot C = [5 \ 12]
$$
  
\n
$$
A \cdot C = [0.200 \ 0.333]
$$
  
\n
$$
A \cdot C = [5 \ 3]
$$

### MATLAB Operators – Relational, Logical

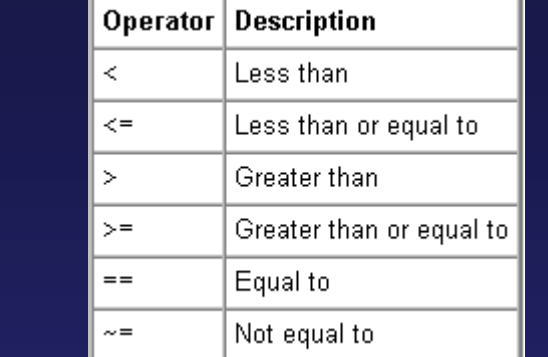

# Logical

**Relational** 

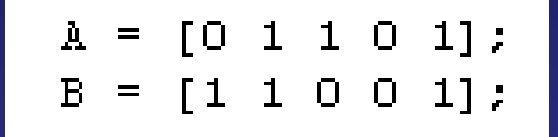

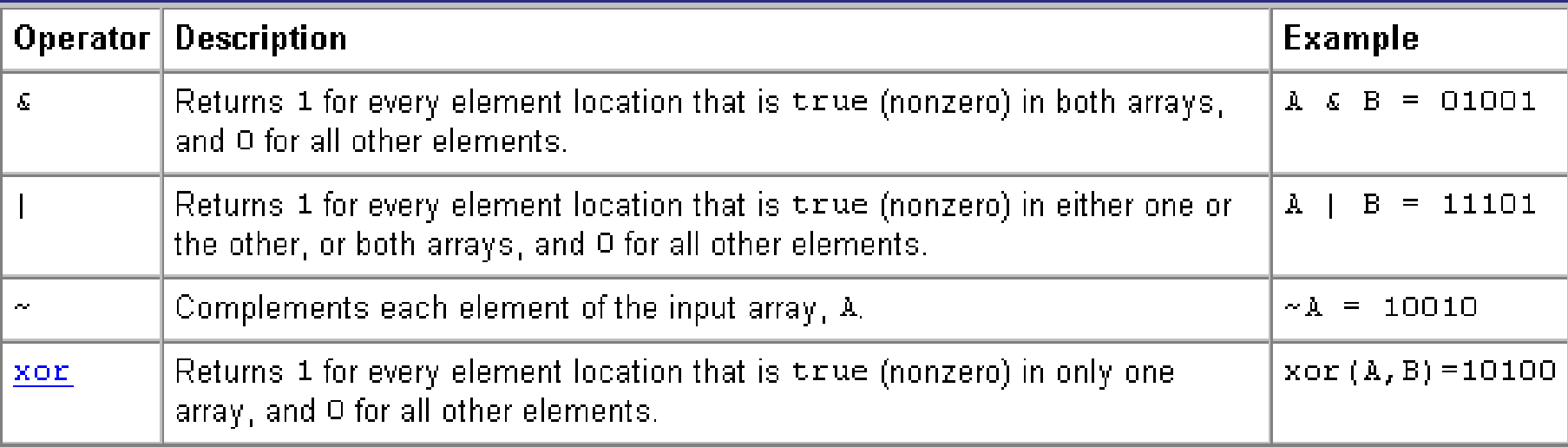

One more MATLAB Operator – Sequence ":" is the sequence operator that denote a range

$$
A = 2:5 \quad A = \begin{bmatrix} 2 & 3 & 4 & 5 \end{bmatrix}
$$
  
\n
$$
A = 2:3:11 \quad A = \begin{bmatrix} 2 & 5 & 8 & 11 \end{bmatrix}
$$
  
\n
$$
A = \begin{bmatrix} 1 & 2 & 3 \\ 4 & 5 & 6 \\ 7 & 8 & 9 \end{bmatrix}
$$
  
\n
$$
B = A(2,:) \quad B = \begin{bmatrix} 4 & 5 & 6 \end{bmatrix}
$$
  
\n
$$
C = A(:,2) \quad C = \begin{bmatrix} 2 \\ 5 \\ 8 \end{bmatrix}
$$
  
\n
$$
D = A(2:3,:) \quad D = \begin{bmatrix} 4 & 5 & 6 \\ 7 & 8 & 9 \end{bmatrix}
$$
  
\n
$$
A(:,2) = \begin{bmatrix} 1 & 3 \\ 4 & 6 \\ 7 & 9 \end{bmatrix}
$$

 It is very useful to create, decimate, and generate submatrix

Cite as: Peter So, course materials for 2.003J / 1.053J Dynamics and Control I, Fall 2007. MIT OpenCourseWare (http://ocw.mit.edu), Massachusetts Institute of Technology. Downloaded on [DD Month YYYY].

# Basic Graphic Output in MAT LAB X =[1 2 3 4 5 6 7 8 9 10] Y =[1 4 9 16 25 36 49 64 81 100]

 $plot(X, Y)$ 

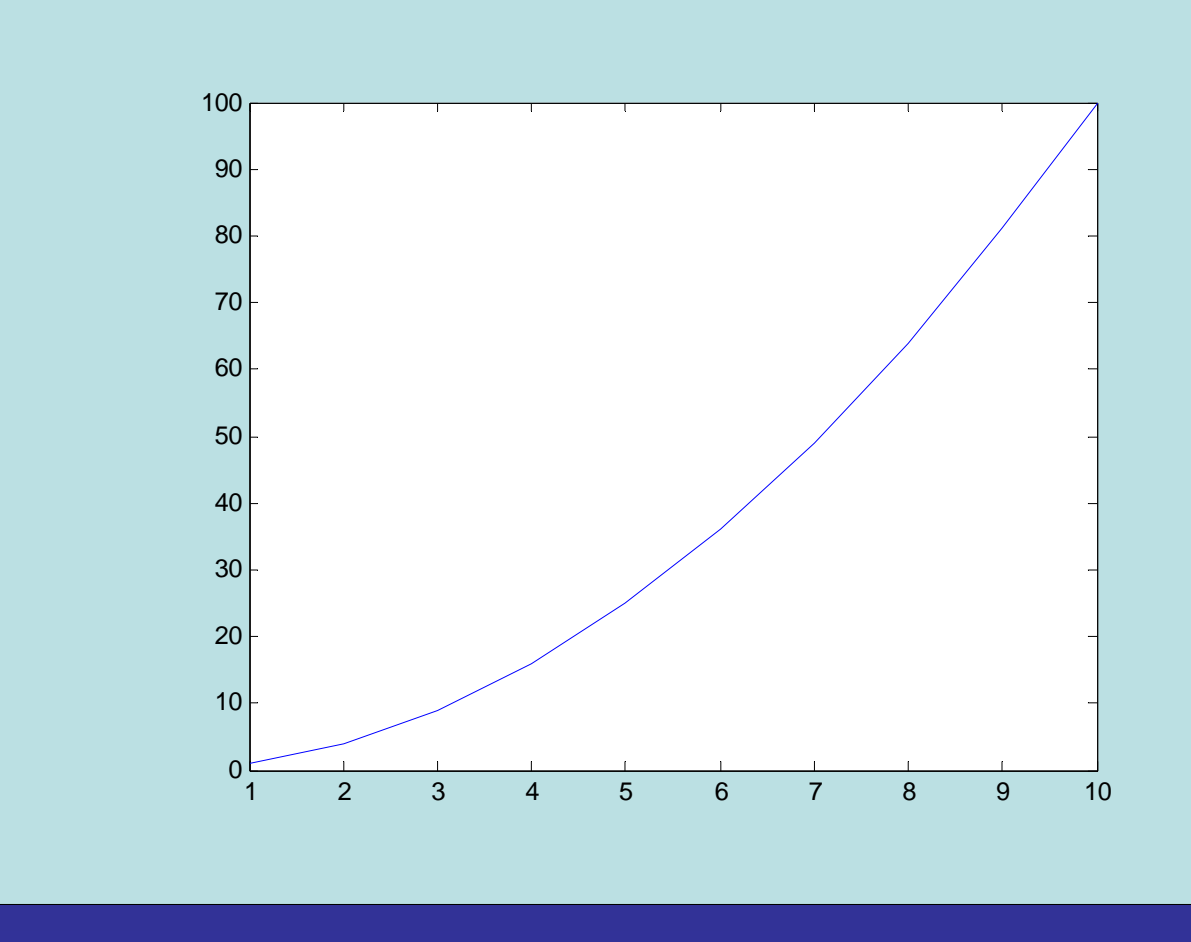

# t=1:1:100; plot(t,cos(t/10));

#### More Graphic Output

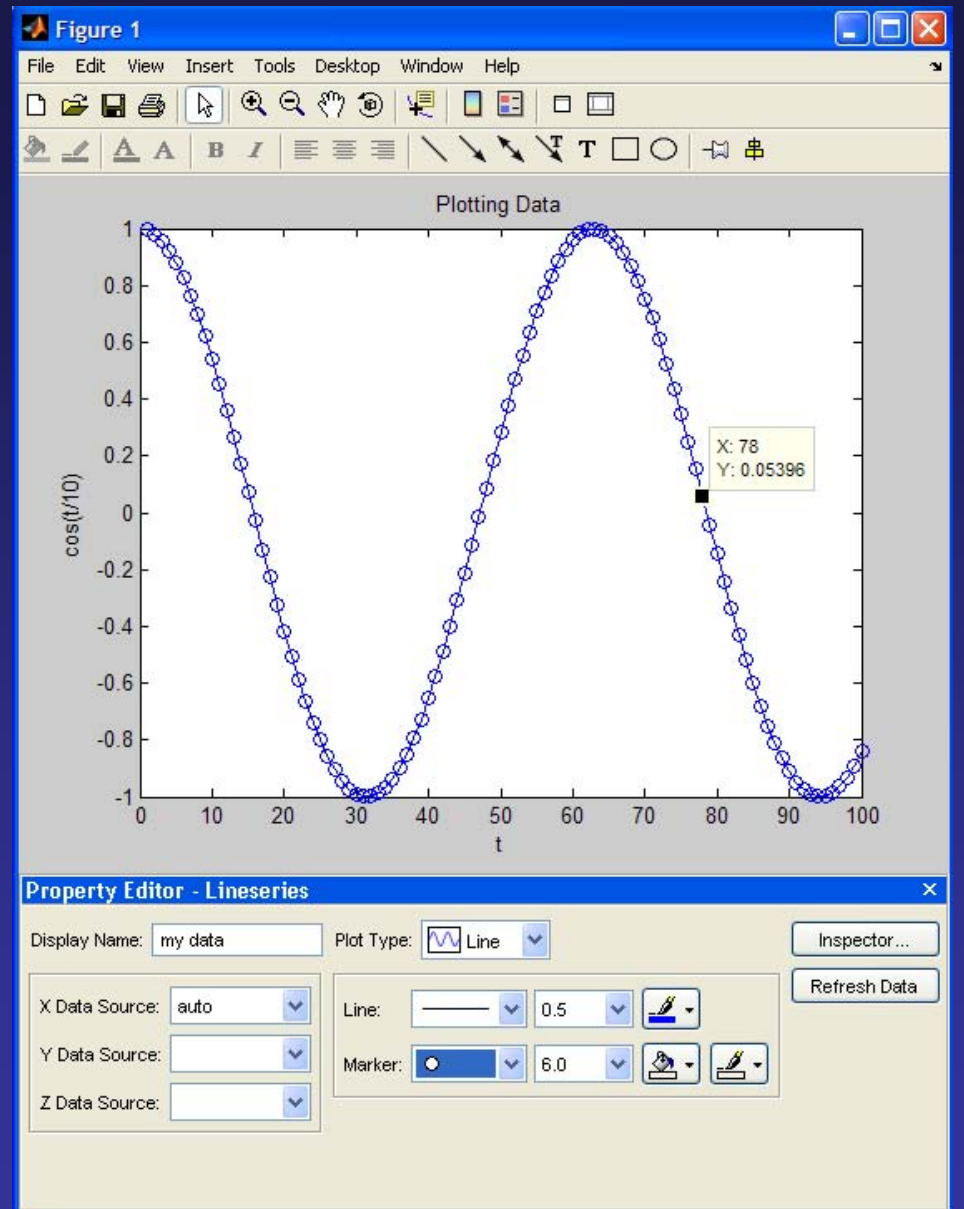

Courtesy of The MathWorks, Inc. Used with permission.

A couple more very useful graphic commands

(1) hold on/hold off – determines whether the next plot command overwrites or not

(2) figure – Creates new figure window

(3) From the figure window, under "edit menu", the "copy figure" option allows you to copy the figure to the clipbroad and then you can cut and paste it into other programs such as MSWord.

### Programming

What is programming? Programming is the preparation of a step-by-step instruction for a computer to follow

When is programming "profitable" \*repetitive computation \*automation/real time control \*reusable "code" – objects

Programming languages C, C++, C#, java, m-lab script

Anatomy of a program Flow chart – a graphic representation of the logical sequence of instructions

Algorithm – a sequence of instructions designed to solve a specific problem

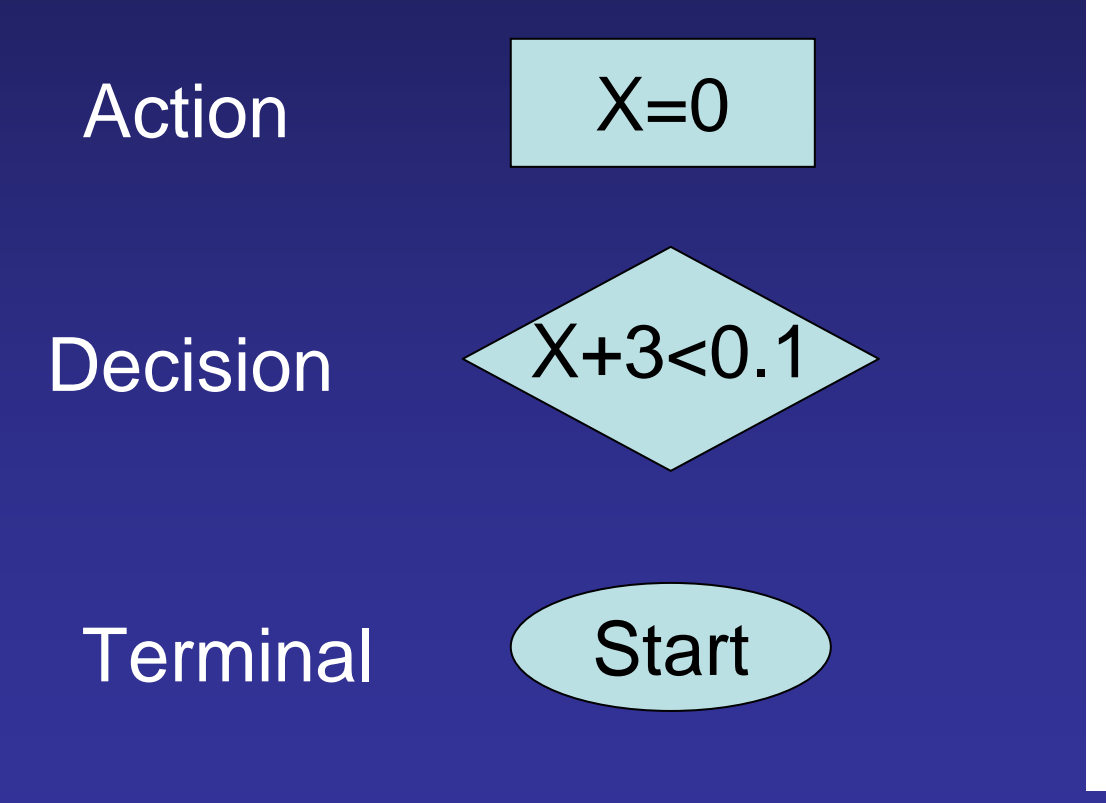

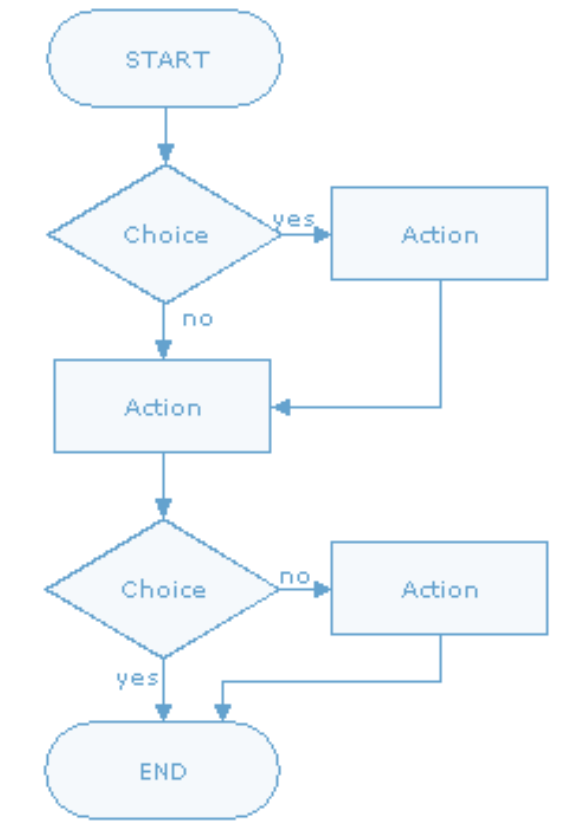

**Conditionals** Conditional is a branching point in the program. Depending on specific condition, the program can take different actions. start

Example: a simple program that add 1 to odd integer input and do nothing to even integer input

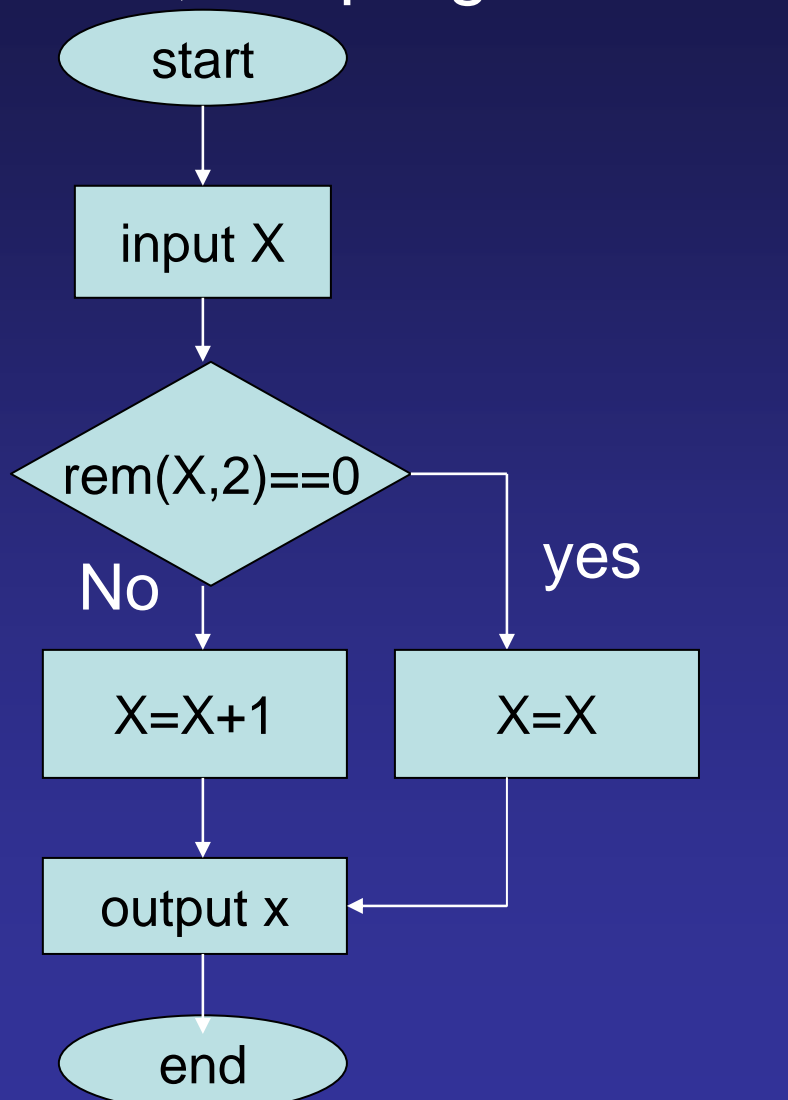

#### Programming in MATLAB

Step 1: Create a m-file (xxx.m) [MATLAB Menu: file->new]

Step 2: Input sequence of MATLAB instructions

Step 3: Save (in working directory) and run [Editor Menu:debug->save & run]

MAT LAB realization of program

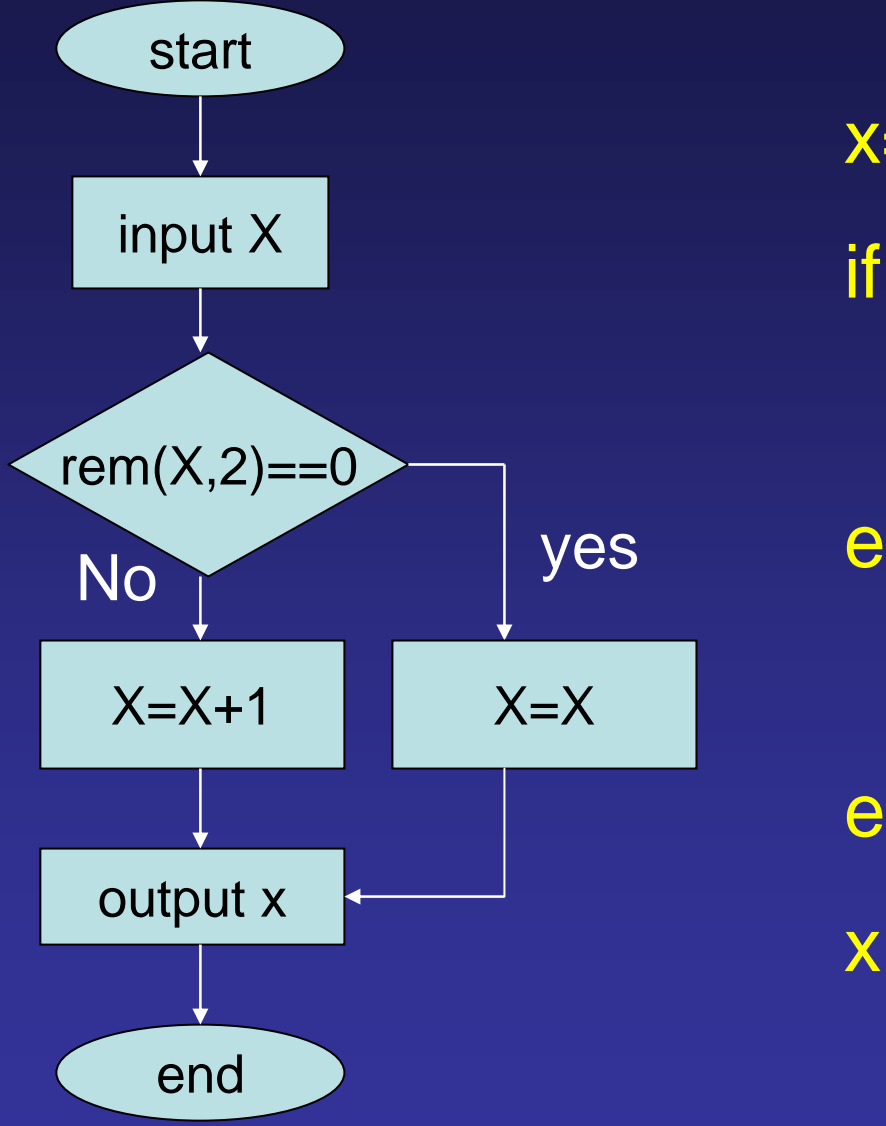

x=input('input integer: '); if (rem(x,2) == 0)  $X=X;$ elsex=x+1; end

#### Conditional: If, else, end

if *logic condition action1; action1; action2; action2;*

#### Check out also elseif

# Repetition Example: fill a 1-D matrix A with length 10 with 2s.

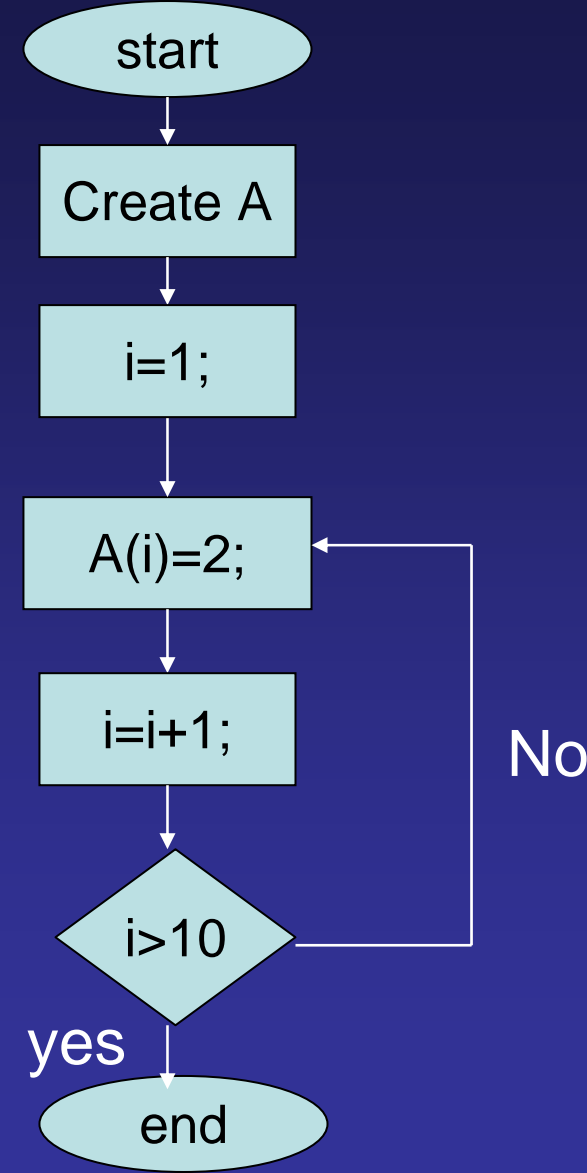

Cite as: Peter So, course materials for 2.003J / 1.053J Dynamics and Control I, Fall 2007. MIT OpenCourseWare (http://ocw.mit.edu), Massachusetts Institute of Technology. Downloaded on [DD Month YYYY].